# **Handleiding beeldbellen**

# Voor mantelzorgers en familie

# Algemene informatie

## **Wat is beeldbellen?**

Met beeldbellen kunt u via uw telefoon, laptop of computer contact leggen met uw naaste. U ziet en hoort elkaar.

# **Wat heeft u nodig om te kunnen beeldbellen?**

- Een telefoon/tablet, laptop of computer. Uw naaste maakt gebruik van een laptop die op locatie aanwezig is. Een medewerker helpt daarbij.
- Het programma "Google Hangouts". Dit installeert u op uw telefoon of gebruikt u op uw laptop of computer. Hieronder leest u hoe dat moet.

*Voor beeldbellen via Hangouts heeft ZZG zorggroep geen extra beveiliging. Het is daarmee net zo veilig als het gebruik van bijvoorbeeld Facebook.*

### Hangouts installeren op uw telefoon/tablet

- Android Smartphone:
	- Ga naar de Google Playstore
	- Tik "Hangouts" in de zoekbalk. Deze app is te herkennen aan het volgende icoon

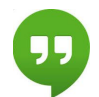

- Klik op "installeren"
- iPhone / iPad:
	- Download de app: [https://itunes.apple.com/us/app/hangouts/id643496868?mt=8&ign-mpt=uo](https://itunes.apple.com/us/app/hangouts/id643496868?mt=8&ign-mpt=uo%3D2) [%3D2](https://itunes.apple.com/us/app/hangouts/id643496868?mt=8&ign-mpt=uo%3D2)
	- Als er nog geen google account actief is op de iPhone zal waarschijnlijk een (gratis) google (gmail) account aangemaakt moeten worden - dit account wordt dan gebruikt voor het beeldbellen.

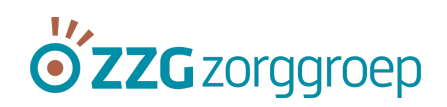

### Beeldbellen via Hangouts

- Geef het e-mailadres waarop u bereikbaar bent door aan het team
- Het beeldbellen wordt altijd opgestart vanuit het team. Dat is omdat er bij elk team maar één laptop aanwezig is om te beeldbellen. U kunt dus niet op eigen initiatief beeldbellen met uw naaste.
- Als het team de verbinding voor het eerst maakt krijgt u een melding in uw e-mail of een verzoek in de Hangout App. Daarin wordt u gevraagd om toestemming te geven voor het ontvangen van berichten van het team. Dit hoeft u alleen de eerste keer te doen. Het kan zijn dat u ook toestemming moet geven op uw telefoon om de microfoon en camera te kunnen gebruiken.
- Als u toestemming heeft gegeven kan het team u uitnodigen om een videogesprek te starten. U klikt dan op "beantwoorden"
- Als Hangouts op uw telefoon actief is hoeft u voor latere gesprekken alleen het binnenkomende gesprek te beantwoorden.

Opmerking: Als u meerdere e-mail accounts op uw telefoon heeft, zorg dan wel dat u aan het team het e-mailadres doorgeeft dat hoort bij het account waarmee u daadwerkelijk gaat videobellen via Hangouts.

### Hangouts gebruiken via uw laptop of computer

Als u thuis een laptop of computer heeft kunt u daarmee ook Hangouts gebruiken. U hoeft dan niet eerst de Hangout App te installeren.

- Start uw internetbrowser (bij voorkeur Google Chrome)
- Surf naar hangouts.google.com
- Log in met een Google account (het account dat u heeft doorgegeven aan het team)
- Accepteer het binnenkomende gesprek door te klikken op "beantwoorden"

Ook hier moet u misschien de eerste keer toestemming geven om uw microfoon en camera te kunnen gebruiken.

Kijk eventueel voor meer informatie over Google Hangouts op: <https://support.google.com/hangouts/#topic=6386410>

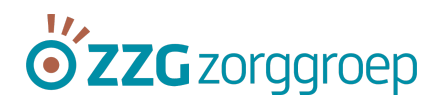